# **Інструкція з накладення кваліфікованого електронного підпису (КЕП) на заяву про акредитацію освітньої програми**

### **Покрокова інструкція:**

## **Перший етап**

- 1. Створити бланк заяви на паперовому носії (зразок заяви про акредитацію оприлюднений на сайті Нацагентства - [https://naqa.gov.ua/wp](https://naqa.gov.ua/wp-content/uploads/2019/10/%d0%97%d0%b0%d1%8f%d0%b2%d0%b0%d0%90%d0%ba%d1%80%d0%b5%d0%b4%d0%b8%d1%82%d0%b0%d1%86%d1%96%d1%8f_.pdf)[content/uploads/2019/10/%d0%97%d0%b0%d1%8f%d0%b2%d0%b0%d0](https://naqa.gov.ua/wp-content/uploads/2019/10/%d0%97%d0%b0%d1%8f%d0%b2%d0%b0%d0%90%d0%ba%d1%80%d0%b5%d0%b4%d0%b8%d1%82%d0%b0%d1%86%d1%96%d1%8f_.pdf) [%90%d0%ba%d1%80%d0%b5%d0%b4%d0%b8%d1%82%d0%b0%d1%86%](https://naqa.gov.ua/wp-content/uploads/2019/10/%d0%97%d0%b0%d1%8f%d0%b2%d0%b0%d0%90%d0%ba%d1%80%d0%b5%d0%b4%d0%b8%d1%82%d0%b0%d1%86%d1%96%d1%8f_.pdf) [d1%96%d1%8f\\_.pdf\)](https://naqa.gov.ua/wp-content/uploads/2019/10/%d0%97%d0%b0%d1%8f%d0%b2%d0%b0%d0%90%d0%ba%d1%80%d0%b5%d0%b4%d0%b8%d1%82%d0%b0%d1%86%d1%96%d1%8f_.pdf)
- 2. Підписати паперовий примірник, зареєструвати як вихідний документ
- 3. Зробити скан-копію заяви в форматі PDF.

## **Увага! Заява може бути подана лише у день, визначений Національним агентством із забезпечення якості вищої освіти відповідно до графіка.**

### **Другий етап**

- 4. Увійти на сторінку системи створення кваліфікованого електронного підпису за адресою: [https://ca.informjust.ua](https://ca.informjust.ua/) .
- 5. Натиснути на посилання «Створити підпис» (розташоване на головній сторінці сайту ліворуч), після чого з'явиться форма створення електронного підпису для електронних документів.

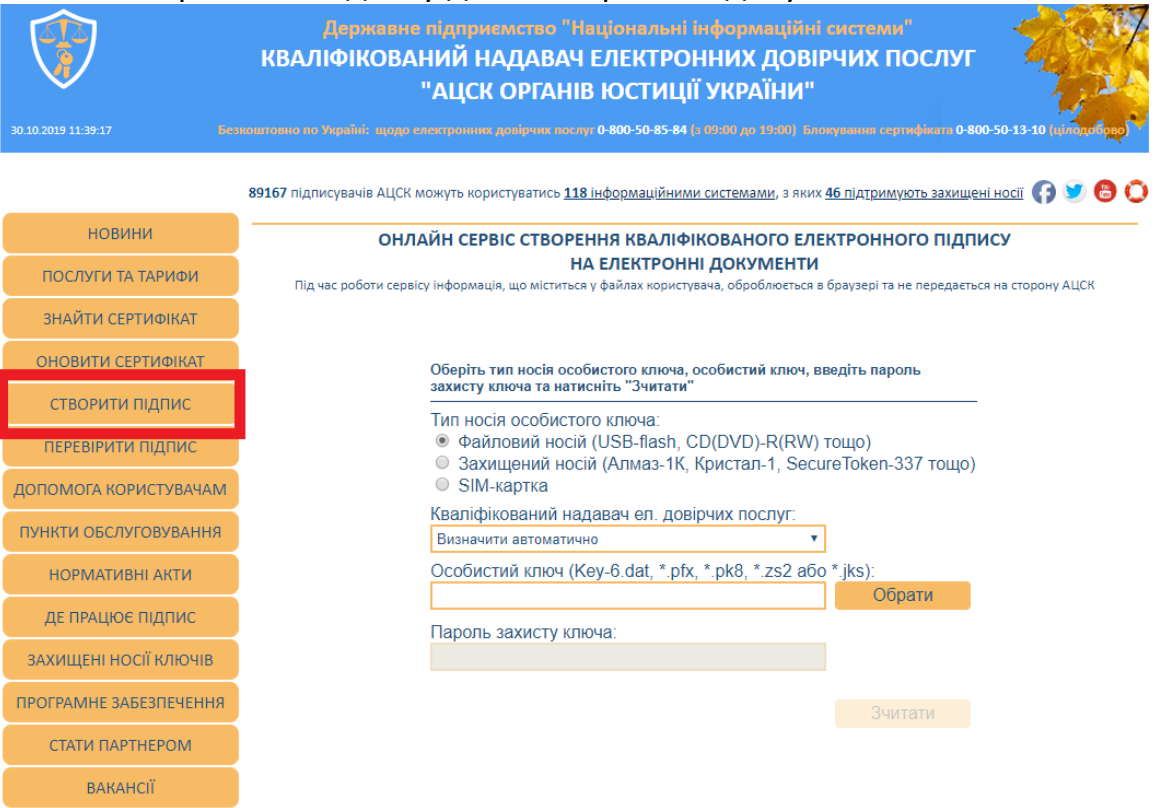

- 6. Обрати використовуваний вид ключа: файловий носій або захищений фізичний носій
- 7. Обрати кваліфікованого надавача електронних довірчих послуг (установа, у якій було оформлено КЕП).
- 8. В «особистому ключі» обрати файл електронного цифрового підпису з комп`ютера або носія
- 9. Увести «пароль захисту ключа» (пароль КЕП).
- 10.Після того, як відбулось зчитування особистого ключа, у вікні, що відкрилось, потрібно обрати:
	- «тип підпису»: **дані та підпис в одному файлі**;
	- «алгоритм підпису»: **ДСТУ - 4145**;
	- «формат підпису»: **з повними даними для перевірки (CadES-X-Long)**.
- 11.Обрати файл, у якому міститься скан-копія заяви, для підпису.
- 12.Після заповнення форми натисніть кнопку «Підписати».
- 13.Як підтвердження Ви отримаєте результат накладання підпису, який Вам потрібно зберегти на своєму ресурсі.

Підписаний КЕП файл має розширення **.p7s** Саме у такому вигляді його потрібно надалі передавати до Національного агентства.